# **CAPTURE D'IMAGES ET ENSEIGNEMENT**

Stage PAF - 10 février 2014

## **Capturer une vidéo en streaming avec Video DownloadHelper**

Il existe une multitude de modules permettant de capturer les vidéos consultables en ligne que l'on peut ajouter aux navigateurs Internet.

Par exemple pour Firefox :

- **Video DownloadHelper** (installer **VideoloadHelper** entant que module Firefox ou aller sur le site : [http://www.downloadhelper.net/conversion-manual.php\)](http://www.downloadhelper.net/conversion-manual.php)
- Easy Video Downloader
- …

Ces modules ne sont pas « infaillibles » et il est parfois nécessaire d'en tester plusieurs pour réussir à télécharger certaines vidéos voire de faire plusieurs essais de téléchargement.

Pour les installer, dans le menu de Firefox, cliquer sur Outils, Modules complémentaires, Extensions. Faire une recherche de modules, les sélectionner dans la liste et cliquer sur Installer. Un redémarrage de Firefox est souvent nécessaire.

Ces modules permettent généralement de télécharger les vidéos sous plusieurs formats et plusieurs qualités… Lorsque l'on visionne une vidéo, l'icône de Video DownloadHelper se colore et s'active. Cliquer sur la flèche à droite, le titre de la vidéo disponible apparaît :

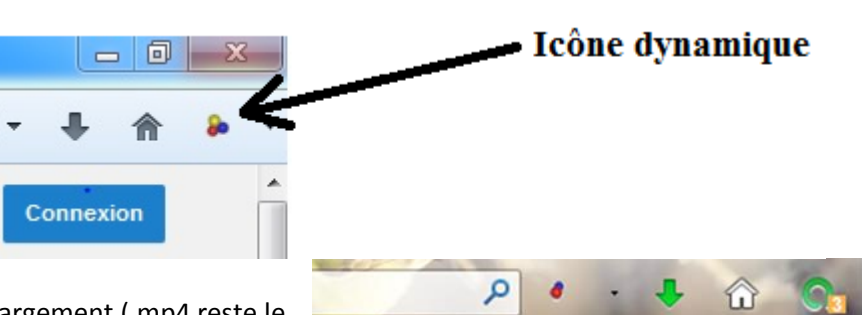

Ouvrir l'onglet est choisir le format de téléchargement (.mp4 reste le format le plus intéressant rapport qualité) Dans l'exemple cidessous, une vidéo sur les cellules souches, [http://www.youtube.com/watch?v=Xf26MVs8vD8,](http://www.youtube.com/watch?v=Xf26MVs8vD8) Video

Downloadhelper propose de la télécharger sous 6 formats :

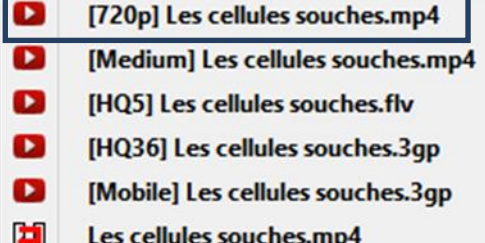

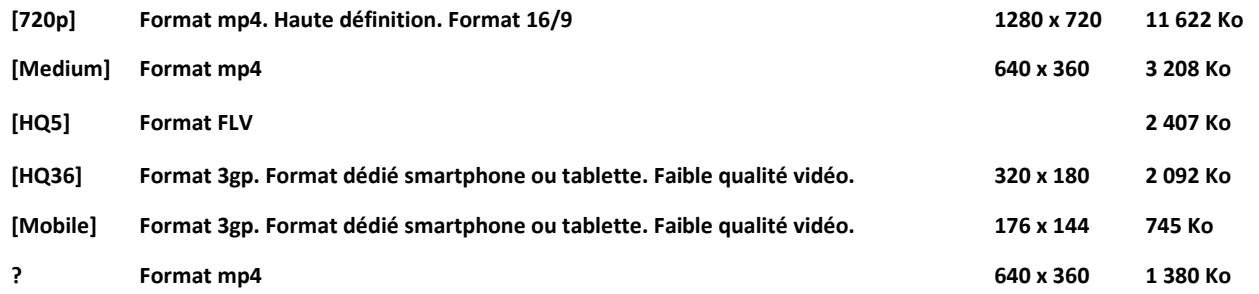

*Petite astuce sur Youtube : en ajoutant &fmt18 au bout de l'adresse URL de la vidéo, celle-ci peut alors être visionnée en haute qualité.*

Cliquer sur le format souhaité et indiquer l'endroit où l'on souhaite enregistrer la vidéo.

A

Remarque : il est parfois possible de trouver le lien de téléchargement de la vidéo dans le code source de la page internet. Pour Firefox, le code source est accessible en faisant CTRL-U au clavier.

Exemple [: http://www.canal-u.tv/video/biotv/l\\_interference\\_par\\_l\\_arn\\_et\\_son\\_utilisation\\_chez\\_les\\_mammiferes.1584](http://www.canal-u.tv/video/biotv/l_interference_par_l_arn_et_son_utilisation_chez_les_mammiferes.1584)

#### Code source :

type: "html5",<br>config: {<br>"file": "http://dow<br>"provider": "video"

Le lien direct est à la ligne 372 :

[http://download2.cerimes.fr/canalu/videos/biotv/l.interf.rence.par.l.arn.et.son.utilisation.chez.les.mammif.res\\_1584/l\\_interference\\_par\\_l\\_ar](http://download2.cerimes.fr/canalu/videos/biotv/l.interf.rence.par.l.arn.et.son.utilisation.chez.les.mammif.res_1584/l_interference_par_l_arn_et_son_utilisation_chez_les_mammiferes.sd.mp4) [n\\_et\\_son\\_utilisation\\_chez\\_les\\_mammiferes.sd.mp4](http://download2.cerimes.fr/canalu/videos/biotv/l.interf.rence.par.l.arn.et.son.utilisation.chez.les.mammif.res_1584/l_interference_par_l_arn_et_son_utilisation_chez_les_mammiferes.sd.mp4)

## **Lire une vidéo**

# **Un peu de théorie…**

Les vidéos numériques sont contenues dans des fichiers. Ces fichiers sont des **conteneurs**. Ils sont indentifiables par leur extension. Il existe ainsi une multitude de formats vidéo : AVI, MOV, DivX, MPEG 4, H264, FLV... A cela s'ajoute la multitude des codecs.

Un conteneur contient souvent des pistes vidéo et audio plus ou moins liées entre elles. Chaque piste est encodée avec un programme appelé codeur/décodeur qui sert à alléger la vidéo tout en évitant d'en détériorer la qualité. Le son et l'image sont souvent traités de manière dissociée, ce qui explique que parfois il arrive que l'on ait l'image mais pas le son. Ou inversement !

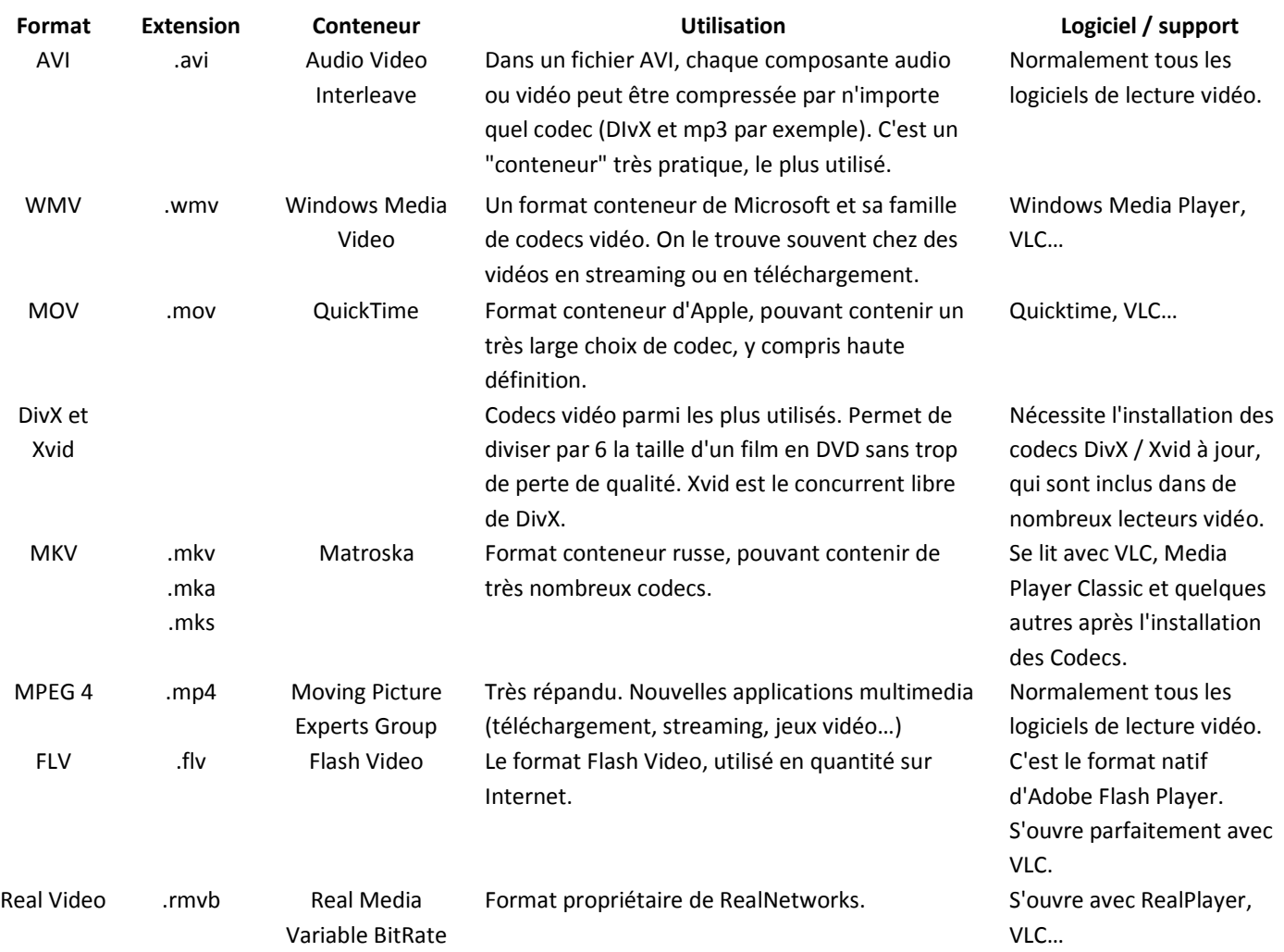

Source [: http://www.linternaute.com/hightech/micro/dossier/tout-sur-les-formats-multimedia/tableau-des-principaux-formats-video.shtml](http://www.linternaute.com/hightech/micro/dossier/tout-sur-les-formats-multimedia/tableau-des-principaux-formats-video.shtml)

2

e capture

Ajouter..

3

**Pour être certain de réussir à lire une vidéo**, il existe une solution : utiliser **VLC Media Player** ! Ce logiciel embarque la grande majorité des codecs et permet donc de lire la quasi-totalité des formats vidéo.

Wiki de VLC :<https://wiki.videolan.org/Documentation:Documentation/> Télécharger VLC : [http://www.01net.com/telecharger/windows/Multimedia/lecteurs\\_video\\_dvd/fiches/23823.html](http://www.01net.com/telecharger/windows/Multimedia/lecteurs_video_dvd/fiches/23823.html)

#### **Convertir une vidéo**

Mais si on tient absolument à convertir une vidéo, c'est-à-dire changer son format, **VLC Media Player** pourra aussi faire l'affaire !

On peut aussi utiliser VirtualDub ou FormatFactory.

#### **Capturer une image à partir d'une vidéo**

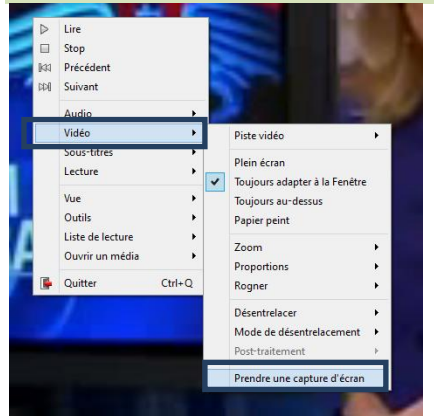

Lire la vidéo avec VLC et la mettre en pause. Clic-droit sur la vidéo puis Vidéo, Prendre une capture d'écran. L'image est sauvegardée par défaut dans le dossier Images de l'utilisateur.

Les images sont téléchargées dans le dossier « images »

# **Extraire la bande son d'une vidéo**

Pour extraire la bande son d'une vidéo, on peut utiliser encore une fois **VLC Media Player**.

Cliquer sur Média puis Convertir/Enregistrer. Cliquer sur Ajouter et sélectionner la vidéo dont on veut extraire le son. Cliquer ensuite sur Convertir/Enregistrer. Indiquer le dossier et le nom du fichier de destination.

Dans Profil, sélectionner Audio-MP3 et cliquer ensuite sur l'icône Paramètres.

Sélectionner dans Méthode d'encapsulation le format WAV. Dans Codecs audio, Paramètres d'encodage, choisir Codec MP3, Débit 128kb/s et Canaux 2 (stéréo). Cliquer ensuite sur Démarrer.

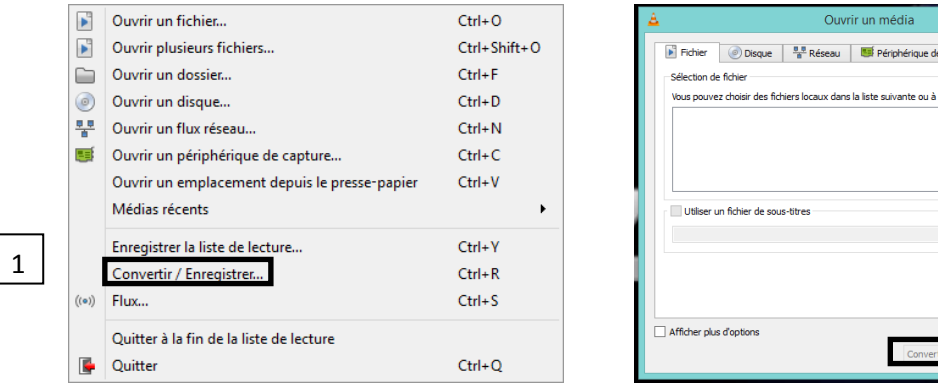

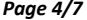

**RAND** 

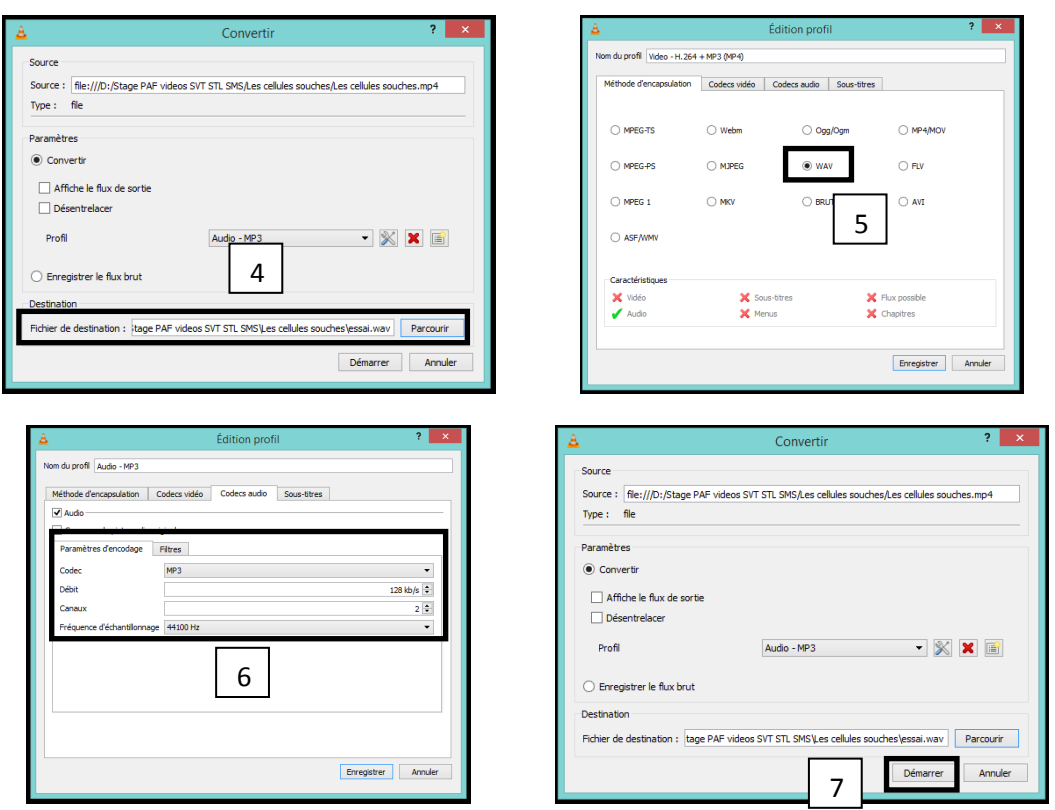

Cette bande son peut ensuite être modifiée avec Audacity.

# **Modifier une bande son**

Pour modifier une bande son, on peut utiliser le logiciel Audacity. <http://www.tutoriels-animes.com/tutoriels-audacity.html>

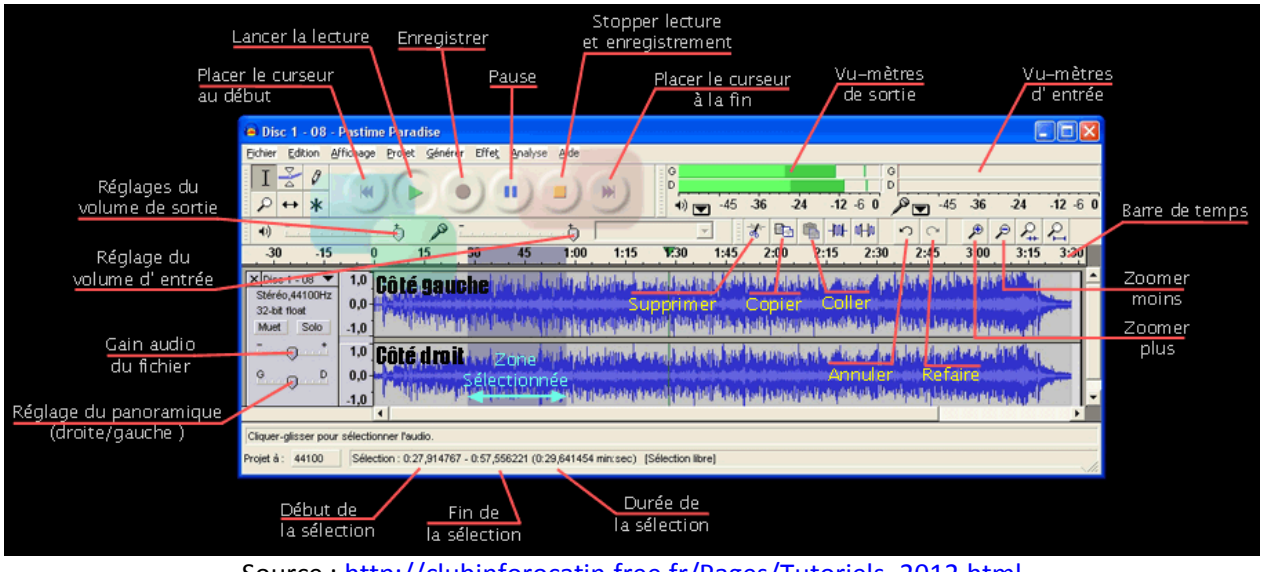

Source : [http://clubinforocatin.free.fr/Pages/Tutoriels\\_2012.html](http://clubinforocatin.free.fr/Pages/Tutoriels_2012.html)

# **Monter une vidéo avec Windows Movie Maker**

**Windows Movie Maker** accepte de très nombreux formats vidéo : wmv, avi, mpg, mod, vob, flv, mkv, mov, mp4… Télécharger MovieMaker :<http://windows.microsoft.com/fr-fr/windows-live/movie-maker#t1=overview>

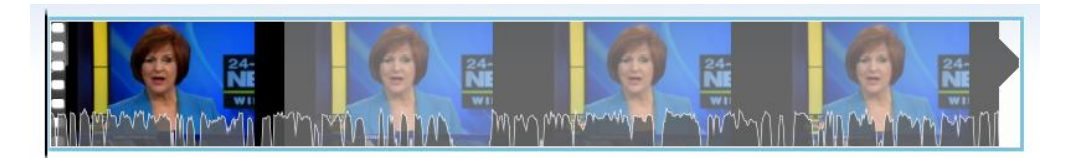

#### **Ajouter un titre à la vidéo**

Se positionner en début de vidéo et cliquer sur Titre.

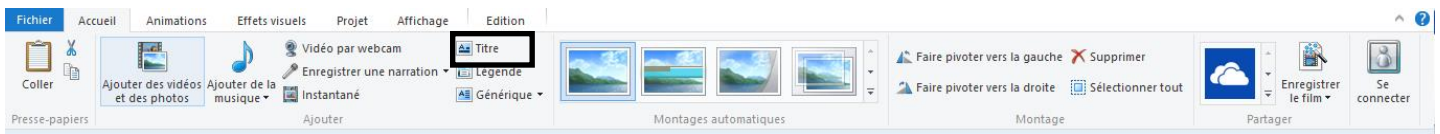

Le menu Format s'active et on peut alors modifier la police, la taille, la couleur du titre, sa durée… et même ajouter différents « effets spéciaux ».

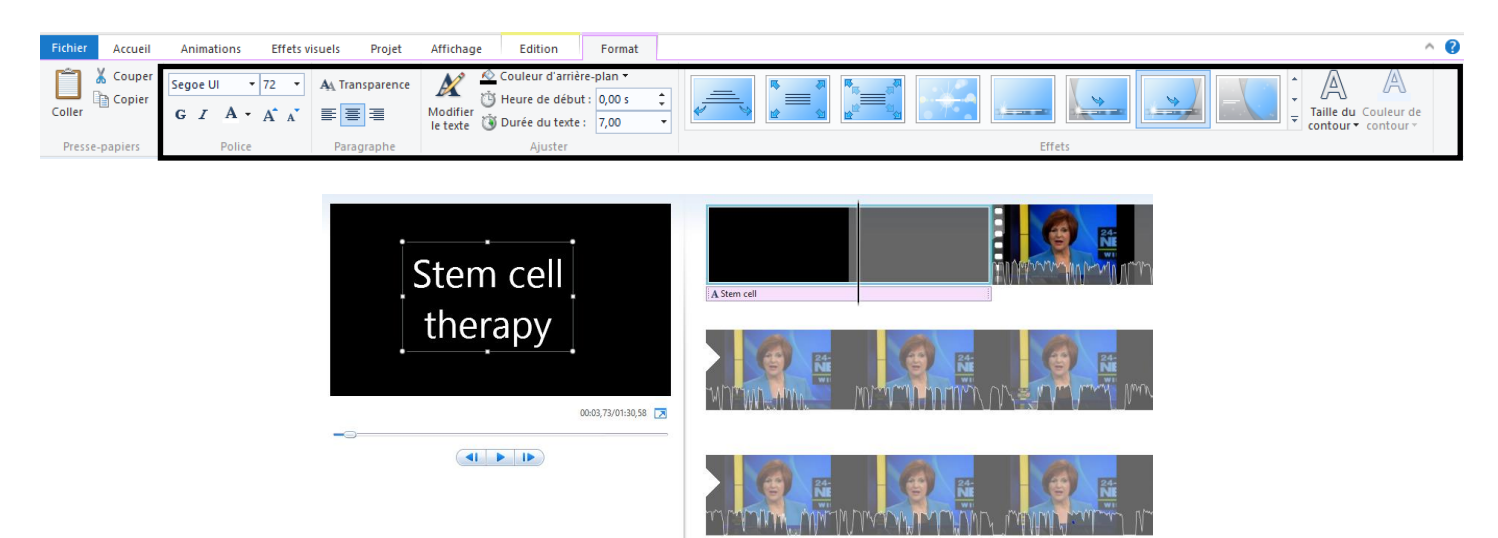

#### **Ajouter une légende**

De la même façon, on peut insérer des sous-titres en cliquant sur Légende. Ils sont paramétrables comme les titres.

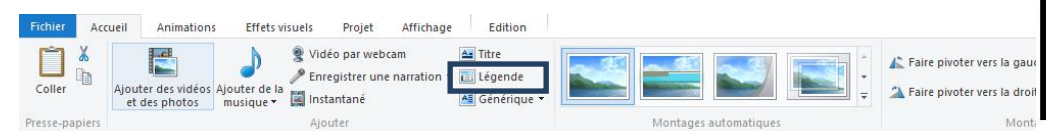

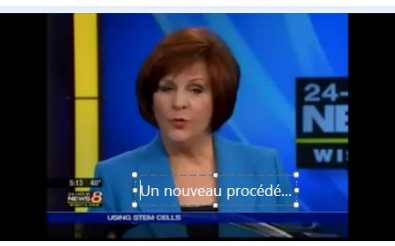

#### **Remplacer la bande son d'une vidéo**

Dans Windows Movie Maker, pour remplacer la bande son d'une vidéo par une autre, il suffit de mettre le volume de la bande son initiale à zéro dans Outils vidéo puis d'importer la nouvelle bande son et ajuster son volume.

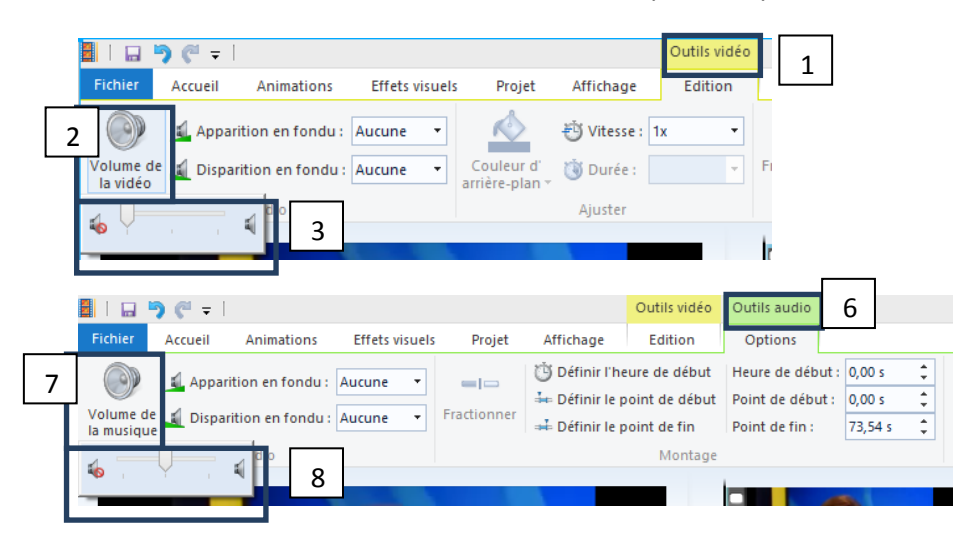

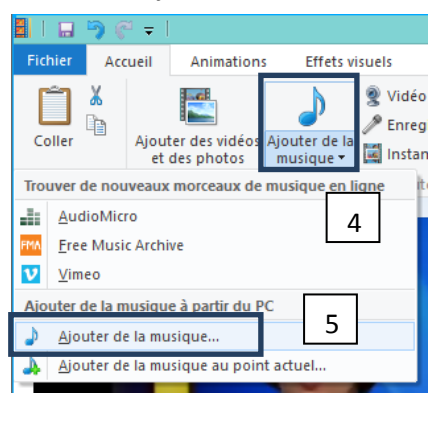

La nouvelle bande son (piste audio secondaire) remplace maintenant la bande son initiale (piste audio primaire) et elle démarre dès le début de la vidéo.

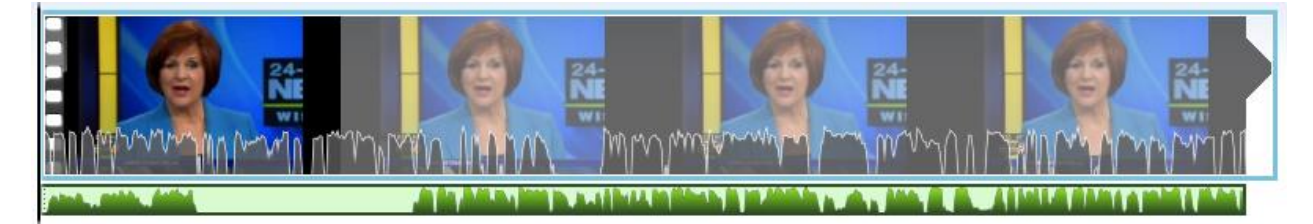

Pour la faire démarrer à un autre endroit qu'au début de la vidéo, il suffit de cliquer sur Ajouter de la musique mais choisir ensuite Ajouter de la musique au point actuel (celui du curseur de la vidéo).

#### **Découper, séquencer…**

Un clic droit à l'emplacement du curseur vidéo fait apparaître un menu permettant de fractionner la vidéo, de définir un point de début ou de fin de vidéo éliminant ce qu'il y a avant ou après le curseur vidéo.

En cliquant sur l'icône Outil Découper, on fait apparaître un menu permettant un découpage plus précis de la vidéo.

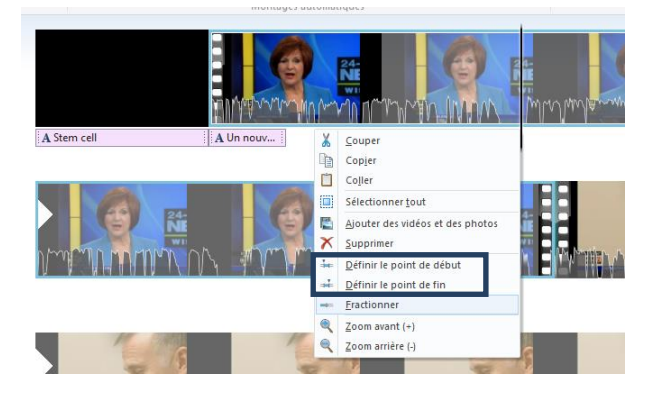

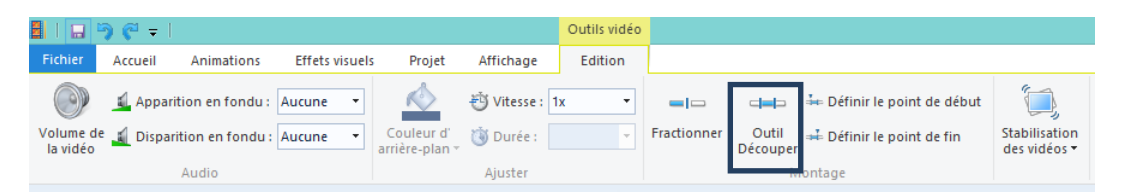

De la même façon, si on a intégré une piste audio secondaire, il est possible de la découper, de définir son point de début et son point de fin.

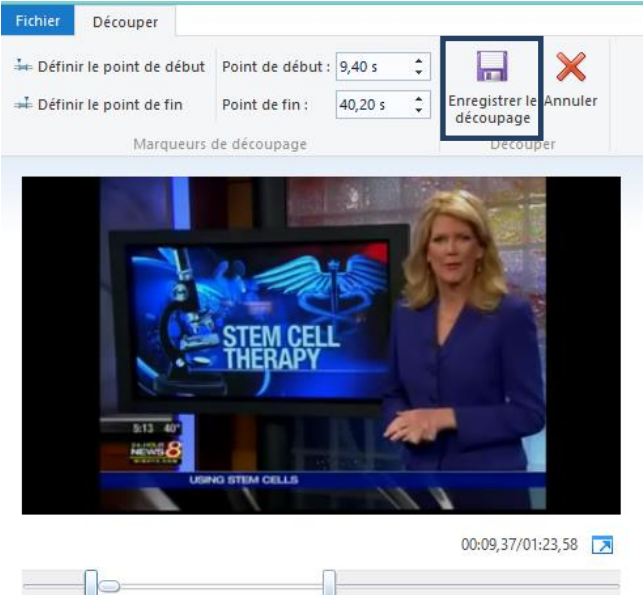

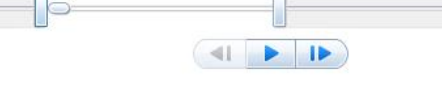

# **Intégrer un commentaire vocal**

Enregistrer une narration permet d'intégrer directement un commentaire vocal à l'aide du microphone de l'ordinateur.

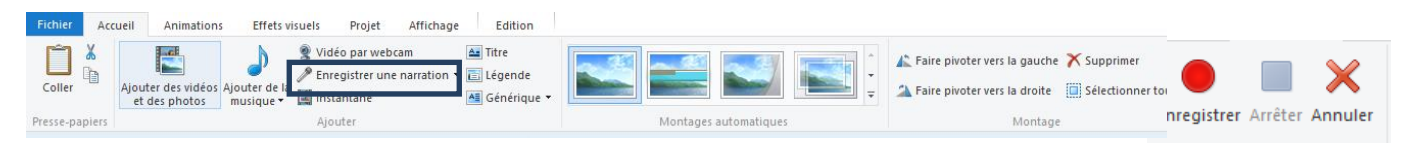

# **Droits d'auteurs concernant l'utilisation des vidéos**

# <http://www.education.gouv.fr/cid50451/menj0901120x.html>

[http://www.cndp.fr/internet-responsable/se-documenter-publier/visualiser-projeter-des-contenus/faire-jouer](http://www.cndp.fr/internet-responsable/se-documenter-publier/visualiser-projeter-des-contenus/faire-jouer-lexception-pedagogique.html)[lexception-pedagogique.html](http://www.cndp.fr/internet-responsable/se-documenter-publier/visualiser-projeter-des-contenus/faire-jouer-lexception-pedagogique.html)

· Pour les vidéos : la longueur de l'extrait est limitée à six minutes et ne peut dépasser le dixième de la durée totale de l'œuvre. Il est possible de diffuser en classe des œuvres audiovisuelles intégrales diffusées en mode hertzien, analogique ou numérique, par un service de communication audiovisuelle non payant (une chaîne de télévision non payante). Si ces conditions ne sont pas remplies, il doit s'agir obligatoirement d'extraits. Une cassette vidéo, même acquise légalement (achat dans le commerce par exemple), ne peut être diffusée en classe intégralement à moins d'avoir obtenu les droits de diffusion éducatifs...